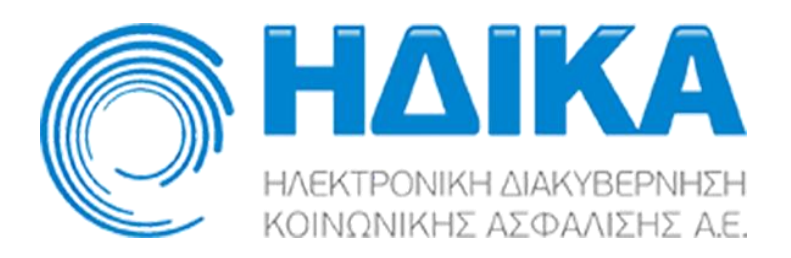

## **Ενιαία Λίστα Χειρουργείων**

# **Εγχειρίδιο Χρήσης Για το χρήστη «Καταγραφής Δεδομένων»**

**Version 1.0 30/01/2024**

## Περιεχόμενα

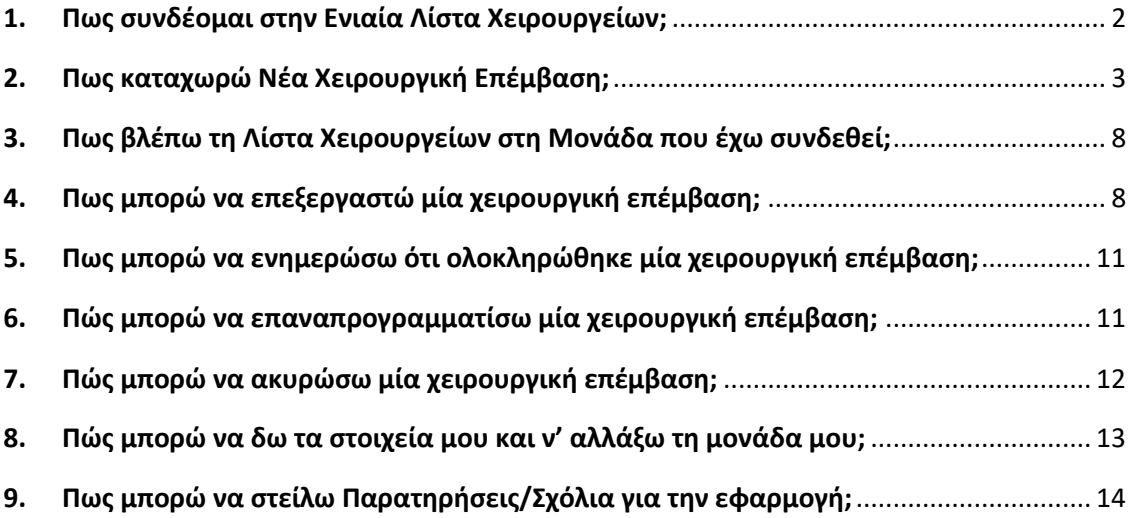

## <span id="page-2-0"></span>1. Πως συνδέομαι στην Ενιαία Λίστα Χειρουργείων;

Για τη σύνδεσή του ο χρήστης στην **Ενιαία Λίστα Χειρουργείων**, θα πρέπει να ακολουθήσει τον παρακάτω σύνδεσμο:

#### <https://www.e-prescription.gr/srms/index.html>

Στη συνέχεια θα πρέπει να συμπληρώσει τα στοιχεία σύνδεσης που διαθέτει ως διαπιστευμένος χρήστης του Συστήματος Ηλεκτρονικής Συνταγογράφησης (Σ.Η.Σ.) και να επιλέξει «Είσοδο»

> Καλώς ήρθατε στο Portal της Ηλεκτρονικής Συνταγογράφησης. Παρακαλώ εισάγετε τα στοιχεία σας.

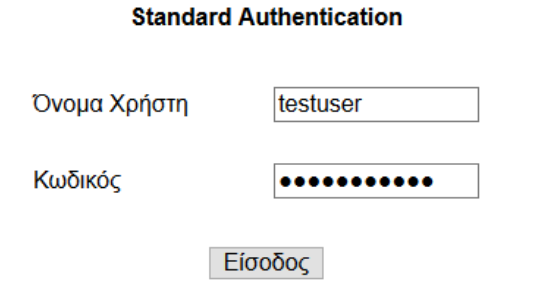

Κατά την είσοδο, θα ζητηθεί στο χρήστη να δηλώσει τη Μονάδα Υγείας του, επιλέγοντας από τη σχετική λίστα:

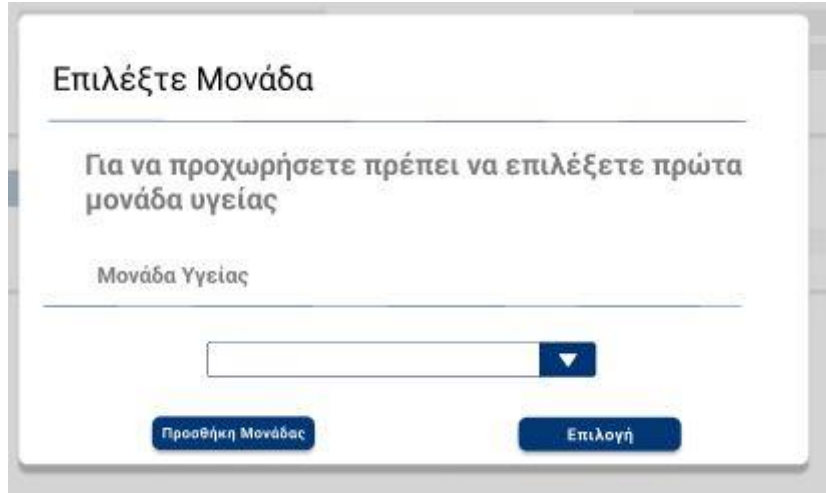

## <span id="page-3-0"></span>2. Πως καταχωρώ Νέα Χειρουργική Επέμβαση;

Ο χρήστης για να καταχωρήσει μία προγραμματισμένη χειρουργική επέμβαση επιλέγει από το κεντρικό μενού **«Νέος Προγραμματισμός Χειρουργείου»**.

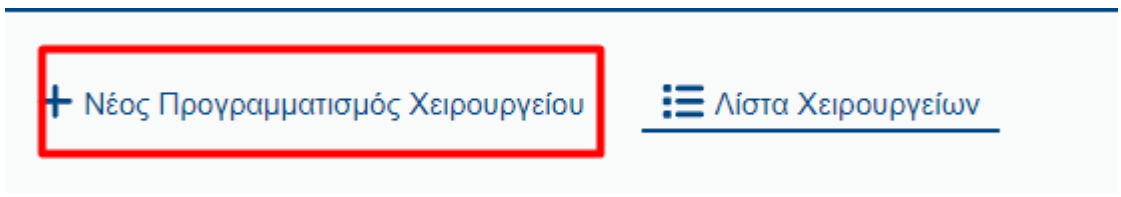

#### Βήμα 1<sup>ο</sup> – Αναζήτηση Ασθενή

Στο σημείο αυτό ο χρήστης έχει την δυνατότητα να αναζητήσει τον πολίτη με:

- **Α.Μ.Κ.Α./ Π.Α.Α.Υ.Π.Α./Π.Α.Μ.Κ.Α/Π.Α.Υ.Π.Ε.Κ.**
- **Ε.Κ.Α.Α.**
- **Ταυτότητα**
- **Διαβατήριο**

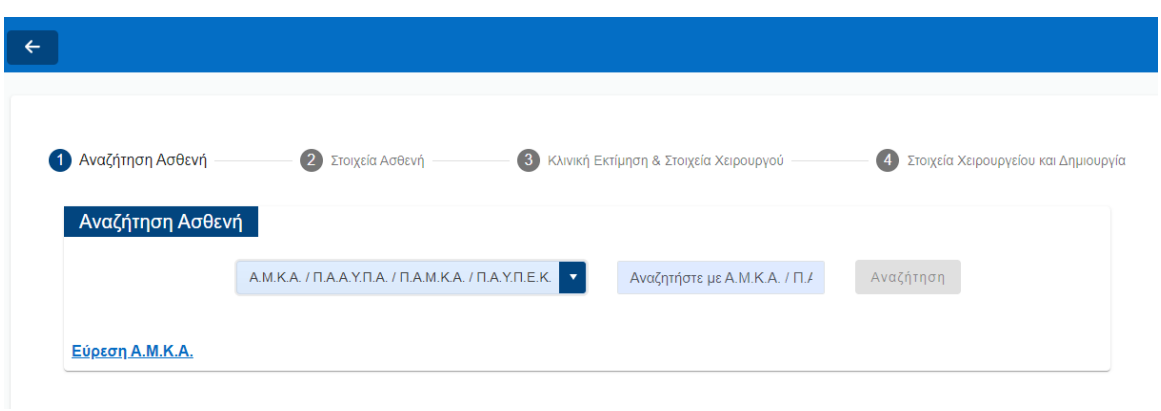

Εάν δεν γνωρίζει τον ΑΜΚΑ του ασθενή ο χρήστης μπορεί να επιλέξει «Έυρεση Α.Μ.Κ.Α.»

Εφόσον ο χρήστης επιλέξει τον τύπο ταυτοποιητικού εγγράφου του πολίτη από την λίστα και συμπληρώσει ορθά τον αριθμό του ταυτοποιητικού εγγράφου, στην συνέχεια επιλέγει αναζήτηση.

#### Βήμα 2<sup>ο</sup> – Στοιχεία Ασθενή

Στην περίπτωση που ο χρήστης συμπληρώσει Α.Μ.Κ.Α./Π.Α.Α.Υ.Π.Α./Π.Α.Μ.Κ.Α/Π.Α.Υ.Π.Ε.Κ. εμφανίζονται προσυμπληρωμένα τα Προσωπικά Στοιχεία και τα Στοιχεία Επικοινωνίας του Ασθενή. Ο χρήστης προχωρά σε οπτική επιβεβαίωση των στοιχείων και καταχωρεί και το πεδίο «Α.Μ.ΑΣ.» (Αριθμός Μητρώου Ασθενή στο Νοσοκομείου)

Αν ο χρήστης επιλέξει Ταυτότητα ή Διαβατήριο θα χρειαστεί να συμπληρώσει τα Προσωπικά στοιχεία και τα στοιχεία επικοινωνίας του ασθενή.

*Προσοχή!Σε όλους τους τύπους ταυτοποιητικών, πλην του ΑΜΚΑ, δεν επιτρέπεται η επιλογή Ελληνικής Υπηκοότητας.*

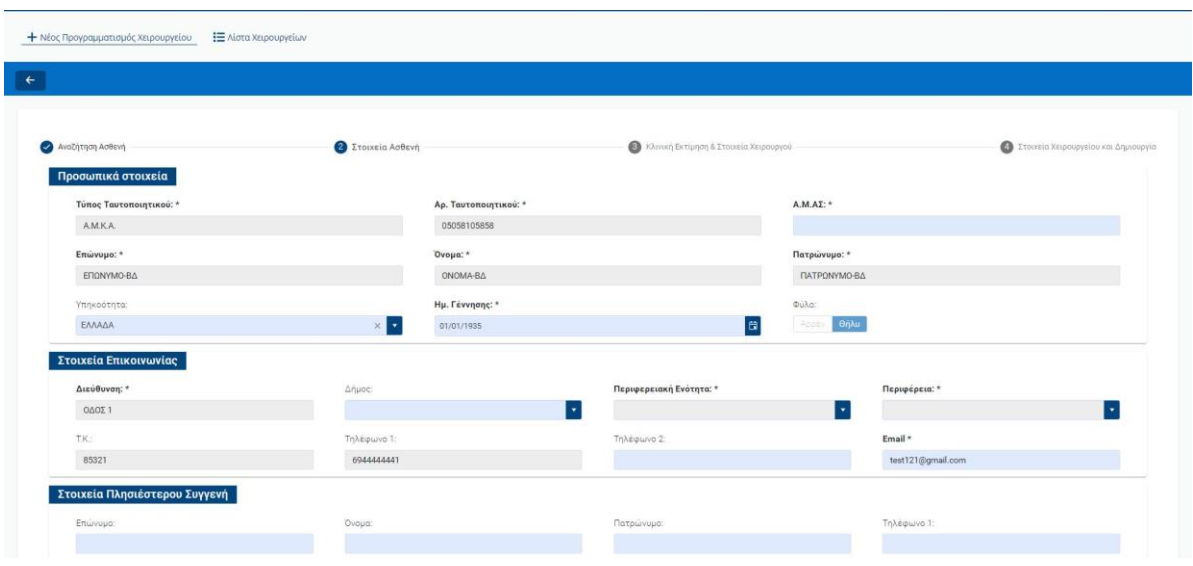

Στην περίπτωση που πραγματοποιήσει αναζήτηση με Ε.Κ.Α.Α. και δεν βρεθεί Ενεργή Ευρωπαϊκή Κάρτα με αυτόν τον αριθμό, τότε ο χρήστης έχει την επιλογή να καταχωρήσει μία νέα, επιλέγοντας **Καταχώρηση Νέας Κάρτας** 

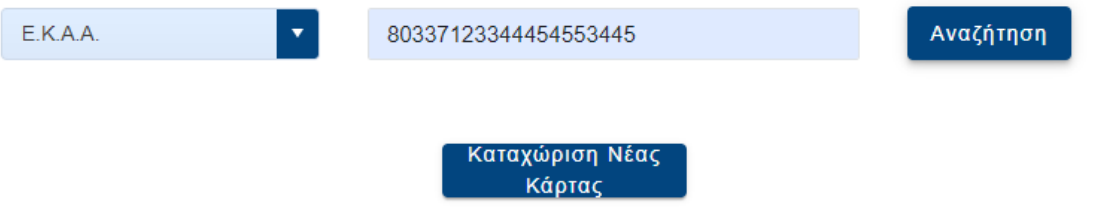

Δεν βρέθηκε ενεργή Ευρωπαϊκή Κάρτα με αυτόν τον αριθμό.

Στην συνέχεια , ο χρήστης πρέπει να συμπληρώσει τα υποχρεωτικά πεδία και μετά να επιλέξει **Καταχώρηση**

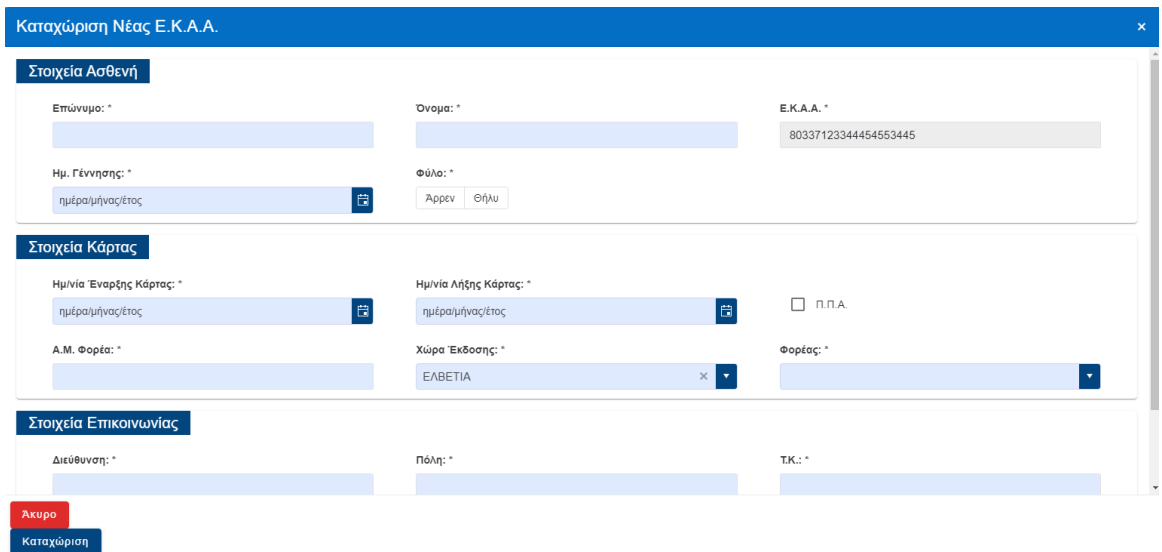

Επιπλέον παρακάτω στην ίδια σελίδα, ο χρήστης έχει τη δυνατότητα να συμπληρώσει τα Στοιχεία του Πλησιέστερου Συγγενή (τα συγκεκριμένα πεδία είναι προαιρετικά) και για να συνεχίσει επιλέγει «Επόμενο».

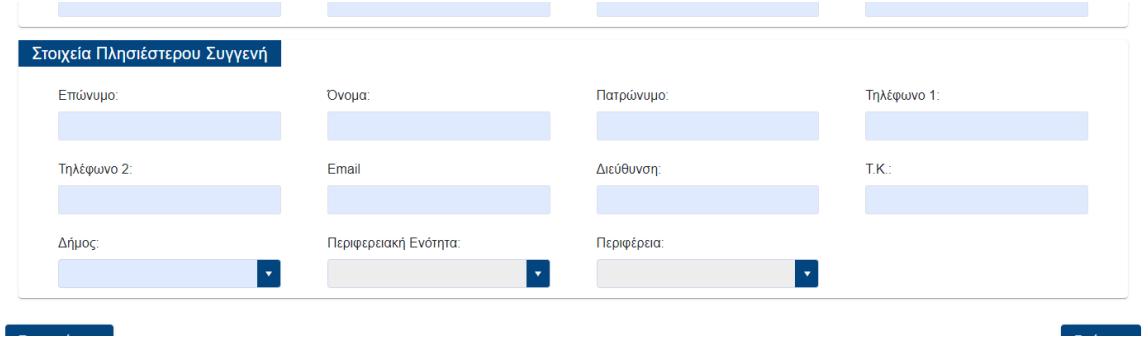

#### Βήμα 3<sup>ο</sup> – Κλινική Εκτίμηση & Στοιχεία Χειρουργού

Σε αυτό το βήμα ο χρήστης καλείται να συμπληρώσει τα Στοιχεία Κλινικής Εκτίμησης και τα Στοιχεία του Χειρουργού.

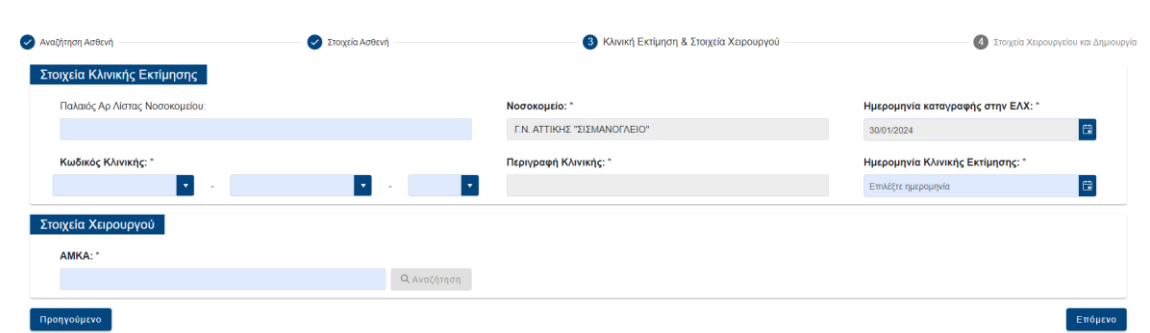

Στα στοιχεία του χειρουργού ο χρήστης πληκτρολογεί το ΑΜΚΑ του ιατρού και στη συνέχεια επιλέγει την Αναζήτηση.

Στην οθόνη εμφανίζονται το Ονοματεπώνυμο και η ειδικότητα του ιατρού.

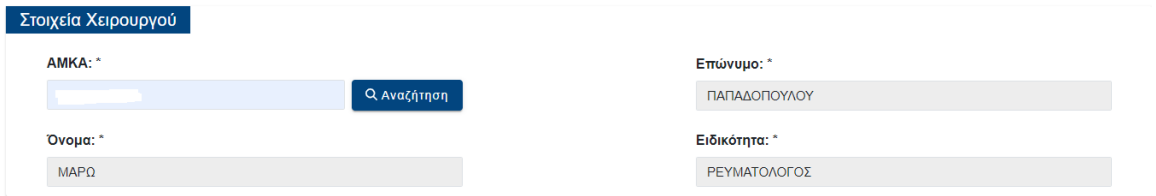

Εάν ο χρήστης για οποιοδήποτε λόγο θέλει να μεταβεί στο προηγούμενο βήμα μπορεί να επιλέξει το κουμπί «Προηγούμενο».

Στη συνέχεια επιλέγει «Επόμενο».

Βήμα 4 <sup>ο</sup> – Στοιχεία Χειρουργείου

Σε αυτό το βήμα ο χρήστης συμπληρώνει τα παρακάτω πεδία

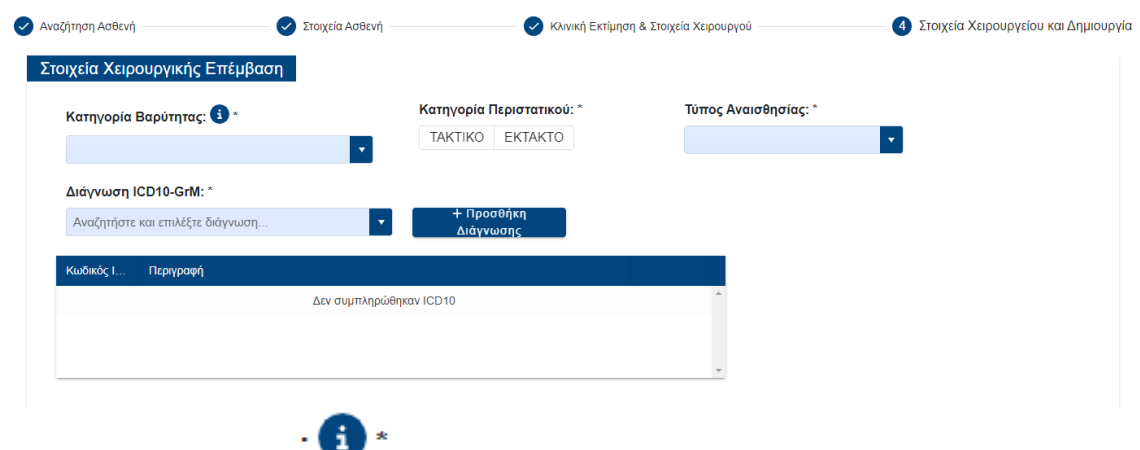

Επιλέγοντας το εικονίδιο ο χρήστης μπορεί να δει τα είδη των κατηγοριών

Κατηγορίες Βαρύτητας

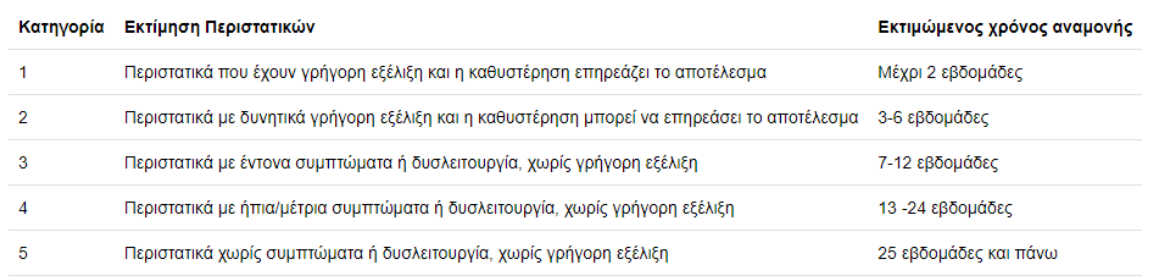

Στη συνέχεια ο χρήστης συμπληρώνει το είδος της χειρουργικής επέμβασης είτε συμπληρώνοντας τον κωδικό ΕΛΟΚΙΠ είτε τον κωδικό ΕΤΙΠ είτε και τους δύο. Επίσης συμπληρώνει την Προγραμματισμένη Ημ Χειρουργείου και τυχόν παρατηρήσεις.

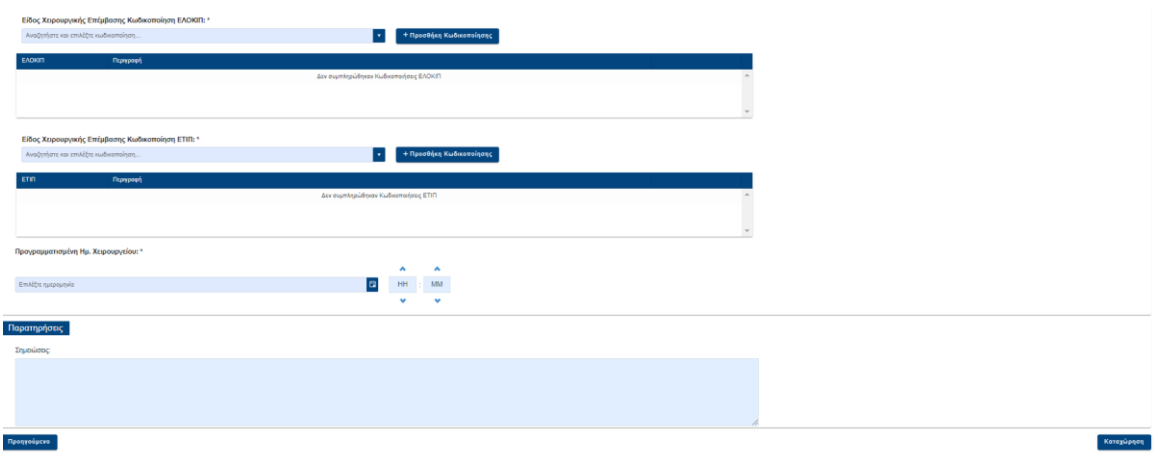

Στη συνέχεια, εμφανίζεται μήνυμα ότι πραγματοποιήθηκε επιτυχής καταχώρηση της χειρουργικής επέμβασης.

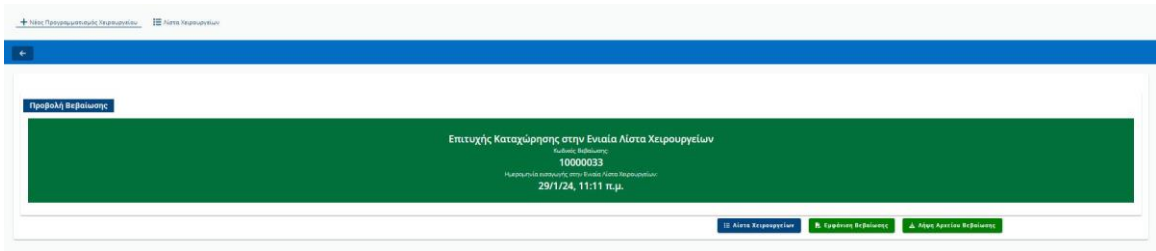

Πατώντας το κουμπί «Λίστα Χειρουργείων» ο χρήστης μπορεί να μεταφερθεί στον πίνακα με τη λίστα χειρουργείων της Μονάδας που έχει συνδεθεί.

Πατώντας το κουμπί «Εμφάνιση Βεβαίωσης» ο χρήστης να δει και στη συνέχεια να αποθηκεύσει ή να εκτυπώσει τη Βεβαίωση Εισαγωγής του Ασθενή στην Ενιαία Λίστα Χειρουργείων.

Πατώντας το κουμπί «Λήψη Αρχείου Βεβαίωσης» ο χρήστης αποθηκεύει αυτόματα τη Βεβαίωση Εισαγωγής του Ασθενή στην Ενιαία Λίστα Χειρουργείων στον υπολογιστή του.

Σε περίπτωση που για τον συγκεκριμένο ασθενή που καταχωρεί ο χρήστης έχει ήδη προγραμματιστεί χειρουργείου για την ίδια διάγνωση θα του εμφανίζεται το παρακάτω μήνυμα.

*«Για τον συγκεκριμένο ασθενή με ΑΜΚΑ ΧΧΧΧΧΧ έχει ήδη προγραμματιστεί χειρουργείο για την συγκεκριμένη διάγνωση και χειρουργική επέμβαση. Παρακαλούμε επιβεβαιώστε την ορθότητα των στοιχείων καταχώρησης.»*

Όταν καταχωρίσει ο χρήστης ένα Νέο Χειρουργείο και ολοκληρώσει όλα τα παραπάνω βήματα, θα εμφανίζεται το νέο χειρουργείο στη Λίστα Χειρουργείων, με Κατάσταση «ΠΡΟΓΡΑΜΜΑΤΙΣΜΕΝΟ». Ο ασθενής λαμβάνει ενημέρωση στο email του με τα στοιχεία του χειρουργείου του.

## <span id="page-8-0"></span>3. Πως βλέπω τη Λίστα Χειρουργείων στη Μονάδα που έχω συνδεθεί;

Εάν ο χρήστης θέλει να δει τη Λίστα με τα Χειρουργεία της Μονάδας που έχει συνδεθεί πατάει το κουμπί «Λίστα Χειρουργείων». Στην οθόνη αυτή εμφανίζεται στον χρήστη ένας πίνακας με όλα τα χειρουργεία.

Ο χρήστης έχει τη δυνατότητα να αναζητήσει κάποιο χειρουργείο με τον αριθμό ταυτοποιητικού του ασθενή.

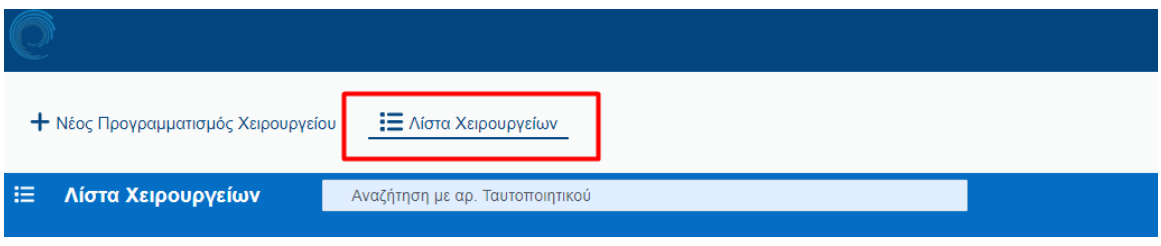

## <span id="page-8-1"></span>4. Πως μπορώ να επεξεργαστώ μία χειρουργική επέμβαση;

Πατώντας τον αριθμό με τον Κωδικό ΕΛΧ κάθε ασθενή, εμφανίζεται στον χρήστη η καρτέλα της χειρουργικής επέμβασης του ασθενή.

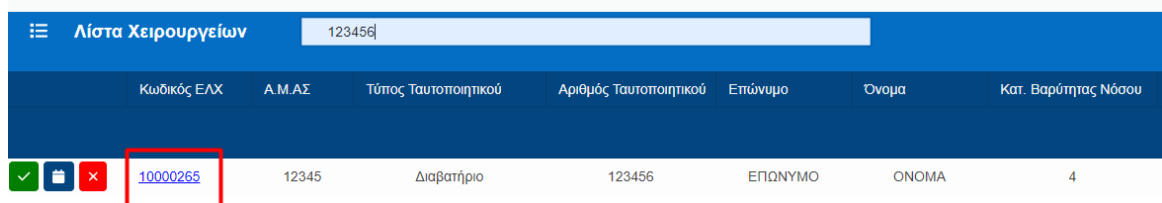

Μέσα από αυτή την καρτέλα ο χρήστης έχει τις εξής δυνατότητες:

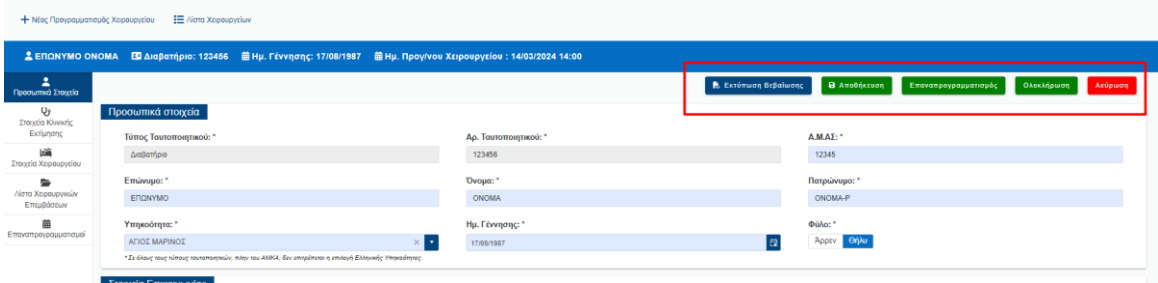

- 1. Εκτύπωση Βεβαίωσης: με το κουμπί αυτό ο χρήστης μπορεί να εκτυπώσει και να αποθηκεύσει τη Βεβαίωση Εισαγωγής του ασθενή στην ενιαία λίστα χειρουργείων.
- 2. Επαναπρογραμματισμός: ο χρήστης έχει τη δυνατότητα να επαναπρογραμματίσει μία χειρουργική επέμβαση. Επιλέγει νέα Πιθανή ημερομηνία και ώρα χειρουργείου καθώς και υποχρεωτικά «Λόγο Επαναπρογραμματισμού» και τέλος πατάει «Ενημέρωση».
- 3. Ολοκλήρωση: ο χρήστης με το κουμπί αυτό ενημερώνει το σύστημα ότι πραγματοποιήθηκε η χειρουργική επέμβαση. Εάν ο χρήστης πατήσει ολοκλήρωση του εμφανίζεται το παρακάτω παράθυρο, επιλέγει την ημερομηνία και ώρα ολοκλήρωσης της χειρουργικής επέμβασης και πατάει το κουμπί «Ενημέρωση».
- 4. Ακύρωση: ο χρήστης μπορεί να ακυρώσει μία χειρουργική επέμβαση και πρέπει υποχρεωτικά να συμπληρώσει λόγο ακύρωσης της προγραμματισμένης χειρουργικής επέμβασης.

Επίσης ο χρήστης μπορεί να περιηγηθεί στα στοιχεία του χειρουργείου και να επεξεργαστεί τα δεδομένα εφόσον η χειρουργική επέμβαση είναι σε κατάσταση Προγραμματισμένη ή Επαναπρογραμματισμένη. Συγκεκριμένα:

#### Προσωπικά Στοιχεία

Στην οθόνη αυτή βλέπει τα Προσωπικά στοιχεία του ασθενή, τα στοιχεία επικοινωνίας του καθώς και τα στοιχεία επικοινωνίας πλησιέστερου συγγενή.

Ο χρήστης μπορεί να επεξεργαστεί τα στοιχεία επικοινωνίας του ασθενή και τα στοιχεία του πλησιέστερου συγγενή

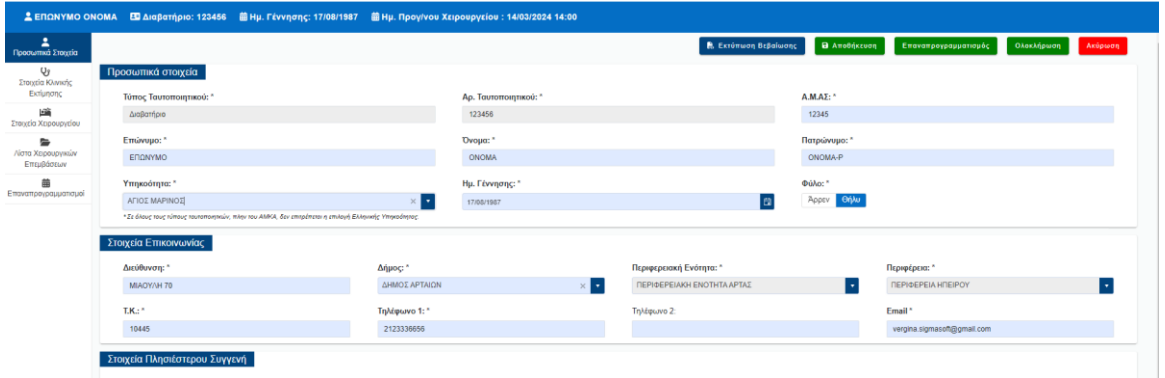

Ο χρήστης επιλέγει Αποθήκευση για αποθηκεύσει τις αλλαγές.

#### Στοιχεία Κλινικής Εκτίμησης και Χειρουργού

Στην οθόνη εμφανίζονται τα στοιχεία κλινικής εκτίμησης και τα στοιχεία του χειρουργού της προγραμματισμένης χειρουργικής επέμβασης.

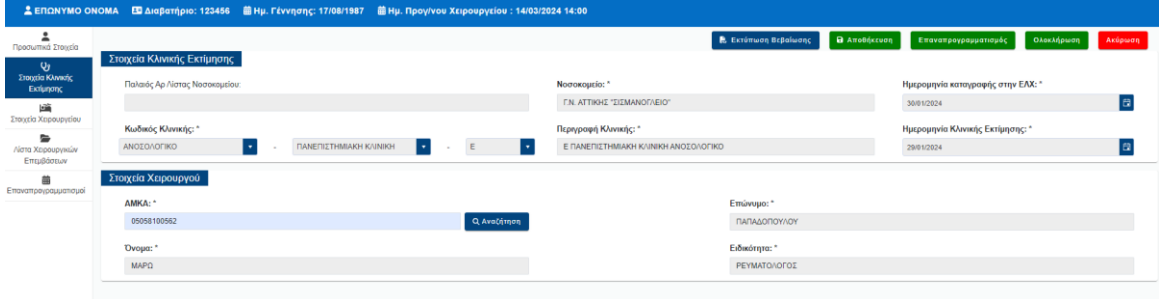

#### Στοιχεία Χειρουργείου

Στην οθόνη αυτή ο χρήστης θα βλέπει αναλυτικά τις πληροφορίες της χειρουργικής επέμβασης και θα μπορεί να τις επεξεργαστεί. Για να αποθηκευτούν οι αλλαγές χρειάζεται ο χρήστης να κάνει Αποθήκευση.

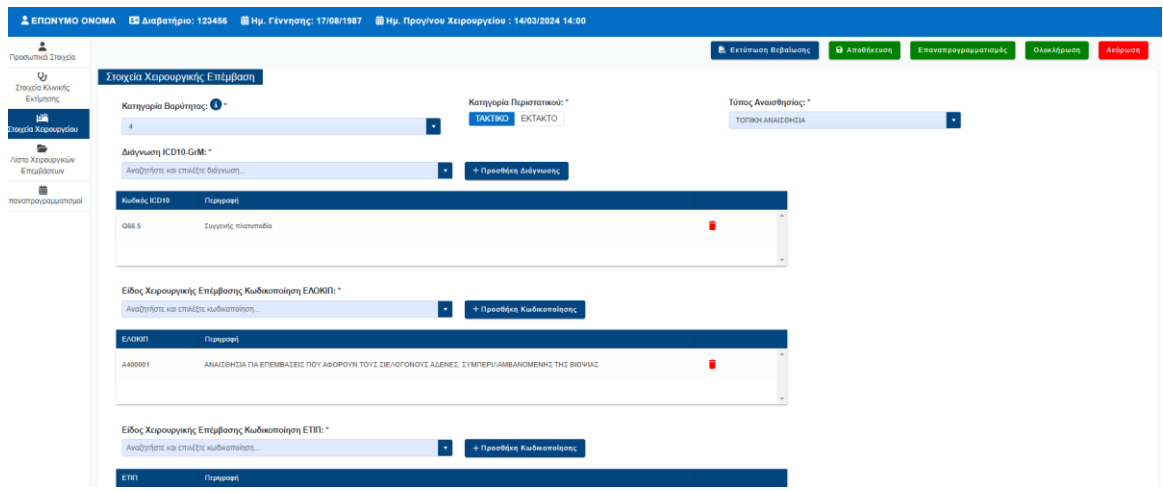

#### Επαναπρογραμματισμοί

Στην οθόνη αυτή ο χρήστης μπορεί να δει όλους τους επαναπρογραμματισμούς της χειρουργικής επέμβασης του ασθενή που έχει επιλέξει.

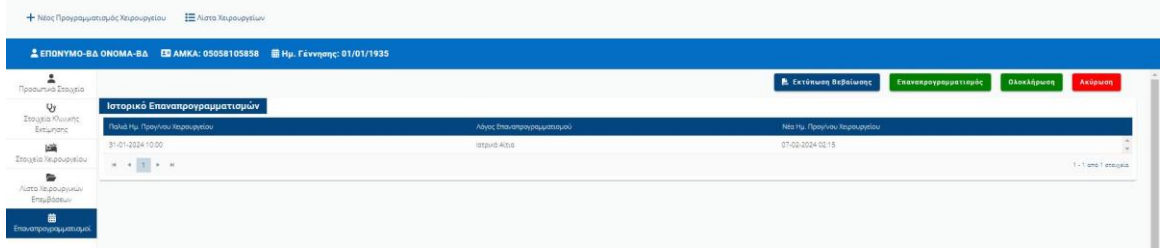

### <span id="page-11-0"></span>5. Πως μπορώ να ενημερώσω ότι ολοκληρώθηκε μία χειρουργική επέμβαση;

Εάν ο χρήστης θέλει να καταχωρίσει ότι μία χειρουργική επέμβαση ολοκληρώθηκε, μεταβαίνει στην οθόνη «Λίστα Χειρουργείων» στην εγγραφή που επιθυμεί να ολοκληρώσει κι επιλέγει

.<br><mark>.</mark> Επιλέγει την ημερομηνία και ώρα ολοκλήρωσης της χειρουργικής επέμβασης και πατάει το κουμπί «Ενημέρωση». Αφού ολοκληρώσει τα βήματα αυτά η κατάσταση της χειρουργικής επέμβασης θα αλλάζει σε «ΟΛΟΚΛΗΡΩΜΕΝΟ». Ο ασθενής λαμβάνει ενημέρωση στο email του.

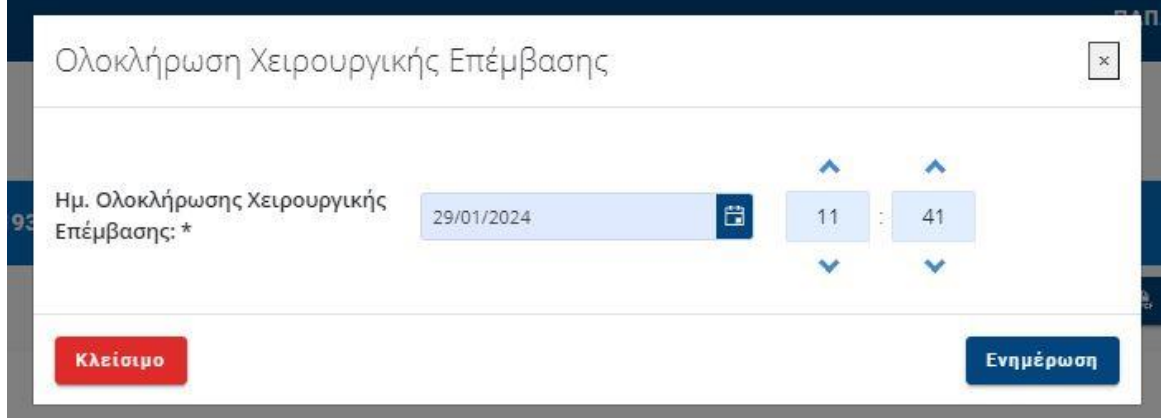

Ο χρήστης μπορεί να ενημερώσει το σύστημα ότι πραγματοποιήθηκε μία χειρουργική επέμβαση και μέσα από την επεξεργασία της καρτέλας του ασθενή.

### <span id="page-11-1"></span>6. Πώς μπορώ να επαναπρογραμματίσω μία χειρουργική επέμβαση;

Εάν ο χρήστης επιθυμεί να επαναπρογραμματίσει μία χειρουργική επέμβαση, πηγαίνει στην

οθόνη «Λίστα Χειρουργείων» και επιλέγει το κουμπί:

Στη συνέχεια του εμφανίζει το παρακάτω παράθυρο, στο οποίο επιλέγει νέα Πιθανή ημερομηνία και ώρα χειρουργείου καθώς και υποχρεωτικά «Λόγο Επαναπρογραμματισμού» και τέλος πατάει «Ενημέρωση». Ο ασθενής λαμβάνει ενημέρωση στο email του

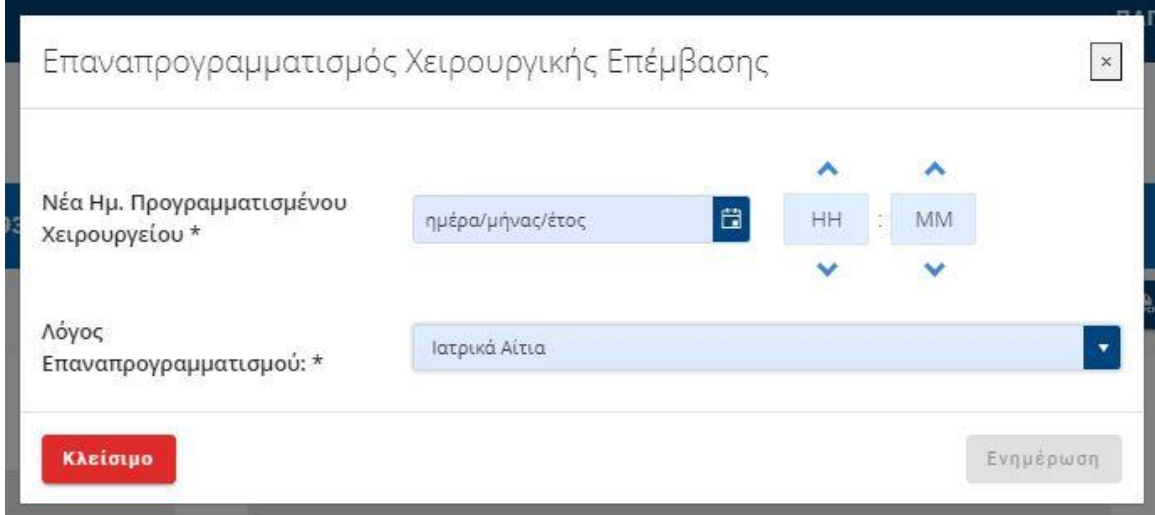

Αφού ολοκληρώσει τα παραπάνω βήματα τότε η κατάσταση της χειρουργικής επέμβασης αλλάζει σε «ΕΠΑΝΑΠΡΟΓΡΑΜΜΑΤΙΣΜΕΝΟ».

Ο χρήστης μπορεί να ενημερώσει το σύστημα για επαναπρογραμματισμό μία χειρουργικής επέμβασης και μέσα από την επεξεργασία της καρτέλας του ασθενή.

#### <span id="page-12-0"></span>7. Πώς μπορώ να ακυρώσω μία χειρουργική επέμβαση;

 $\overline{\mathsf{x}}$ 

Εάν ο χρήστης επιθυμεί να ακυρώσει μία χειρουργική επέμβαση πηγαίνει στην οθόνη «Λίστα

Χειρουργείων» και πατάει το κουμπί:

Στη συνέχεια εμφανίζεται το παρακάτω παράθυρο στο οποίο ο χρήστης επιλέγει υποχρεωτικά τον λόγο ακύρωσης της χειρουργικής επέμβασης και πατάει «Ακύρωση». Ο ασθενής λαμβάνει ενημέρωση στο email του

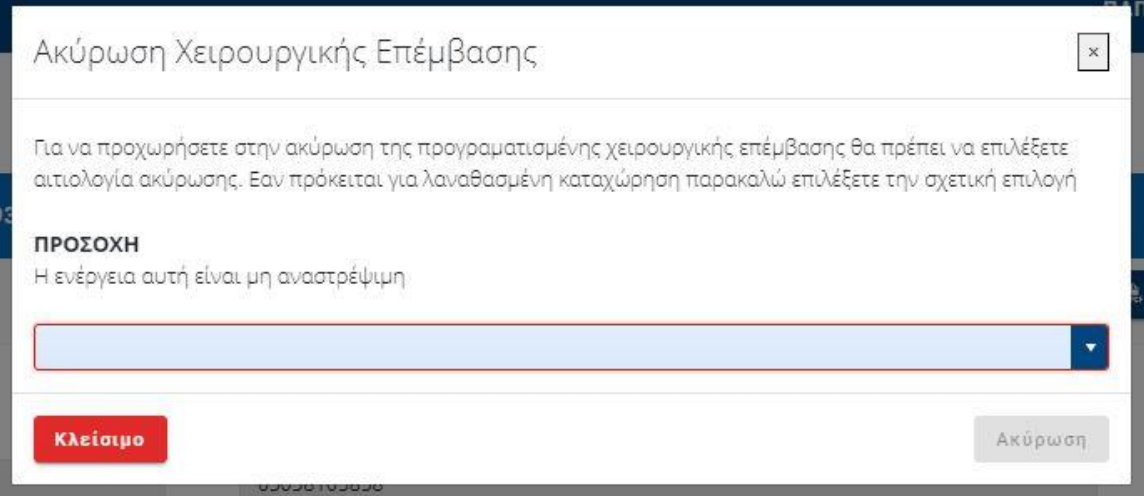

Αφού ολοκληρώσει τα παραπάνω βήματα τότε η κατάσταση της χειρουργικής επέμβασης αλλάζει σε «ΑΚΥΡΩΜΕΝΟ». Εάν ο λόγος ακύρωσης είναι «Λανθασμένη Καταχώρηση» τότε η κατάσταση θα αλλάζει σε «Λανθασμένη Καταχώρηση».

Ο χρήστης μπορεί να ενημερώσει το σύστημα για ακύρωση μία χειρουργικής επέμβασης και μέσα από την επεξεργασία της καρτέλας του ασθενή.

## <span id="page-13-0"></span>8. Πώς μπορώ να δω τα στοιχεία μου και ν' αλλάξω τη μονάδα μου;

Πατώντας το κουμπί «Τα στοιχεία μου» πάνω δεξιά, εμφανίζεται η οθόνη με τα Στοιχεία Λογαριασμού και τα Στοιχεία Επικοινωνίας μου, τα οποία έρχονται προσυμπληρωμένα. Επιλέγοντας Αλλαγή μπορώ ν' αλλάξω τη μονάδα με την οποία έχω συνδεθεί.

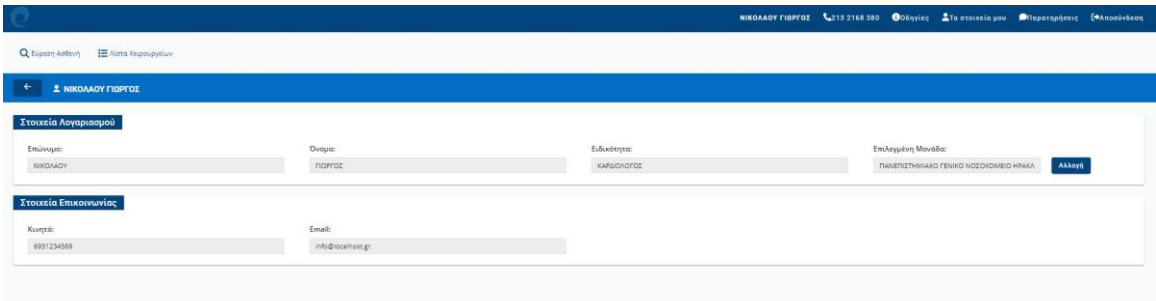

## <span id="page-14-0"></span>9. Πως μπορώ να στείλω Παρατηρήσεις/Σχόλια για την εφαρμογή;

Εάν ο χρήστης επιθυμεί να στείλει παρατηρήσεις, ερωτήσεις ή σχόλια πατάει το κουμπί «Παρατηρήσεις» που βρίσκεται πάνω δεξιά στην οθόνη του.

Στη συνέχεια εμφανίζεται η Οθόνη «Αποστολή Παρατηρήσεων» με τα στοιχεία επικοινωνίας του χρήστη και ένα πεδίο με ελεύθερο

κείμενο, στο οποίο ο χρήστης μπορεί να γράψει παρατηρήσεις/ σχόλια και τέλος πατάει το κουμπί «Αποστολή».

**Ο**Παρατηρήσεις

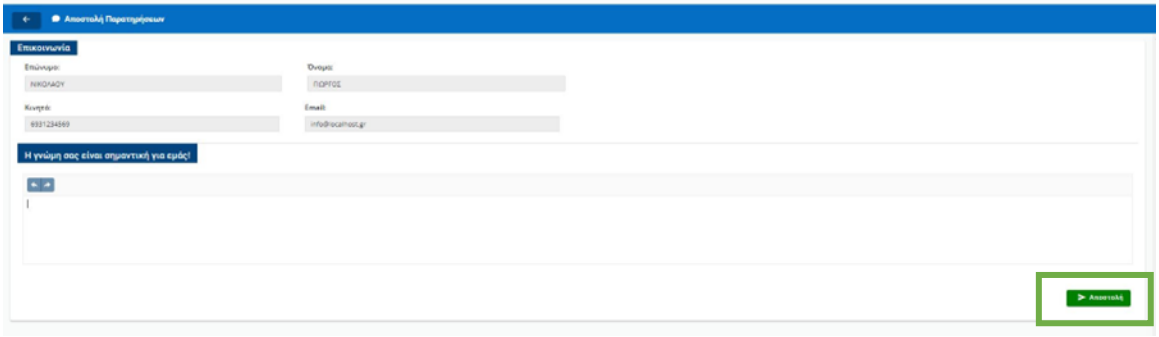